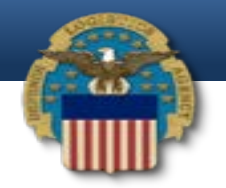

#### Invoice review and approvals

• Wide Area Work Flow e-Business Suite Access – the "Acceptor Role"

– Monthly contractor invoice submittal.

– COR Review/Approval for contract payments.

– Verification of CLIN number, amount, expenses, travel, overtime, etc…

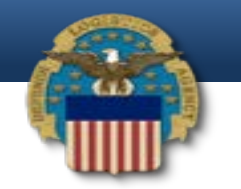

## Login to WAWF (Wide Area Work Flow e-Business Suite)

- [https://wawf.eb.mil](https://wawf.eb.mil/)
- Click accept at bottom of screen.

#### WideAreaWorkFlow

*e***-Business Suite** v5.6.0

#### **Privacy Statement**

You are accessing a U.S. Government (USG) information system (IS) that is provided for USG authorized use only. By using this IS (which includes any device attached to this IS), you consent to the following conditions: The occurring on this IS for purposes including, but not limited to, penetration testing, COMSEC monitoring, network operations and defense, personnel misconduct (PM), law enforcement (LE), and counterintelligence (CI) investi stored on this IS. Communications using, or data stored on, this IS are not private, are subject to routine monitoring, interception, and search, and may be disclosed or used for any USG-authorized purpose. This IS include protect USG interests--not for your personal benefit or privacy. Notwithstanding the above, using this IS does not constitute consent to PM, LE or CI investigative searching or monitoring of the content of privileged commu services by attorneys, psychotherapists, or clergy, and their assistants. Such communications and work product are private and confidential. See User Agreement for details.

#### **WARNINGI**

Please DO NOT use the browser BACK BUTTON within the Wide Area Workflow eBusiness Suite applications, the use of the browser's BACK BUTTON is not supported within the Wide Area Workflow eBusiness Suite applications. Use of saved to the server and will result in the applications not performing as intended. DO NOT use the backspace key in any uneditable field, as this will function as the back button, where they exist, use the PREVIOUS or CANC Workflow eBusiness Suite applications. The security accreditation level of the applications are Unclassified FOUO and below, do not process, store, or transmit information classified above the accreditation level of this s

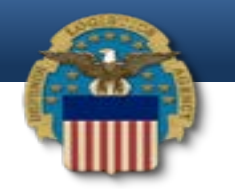

### WAWF login Screen

• Select Certificate Login.

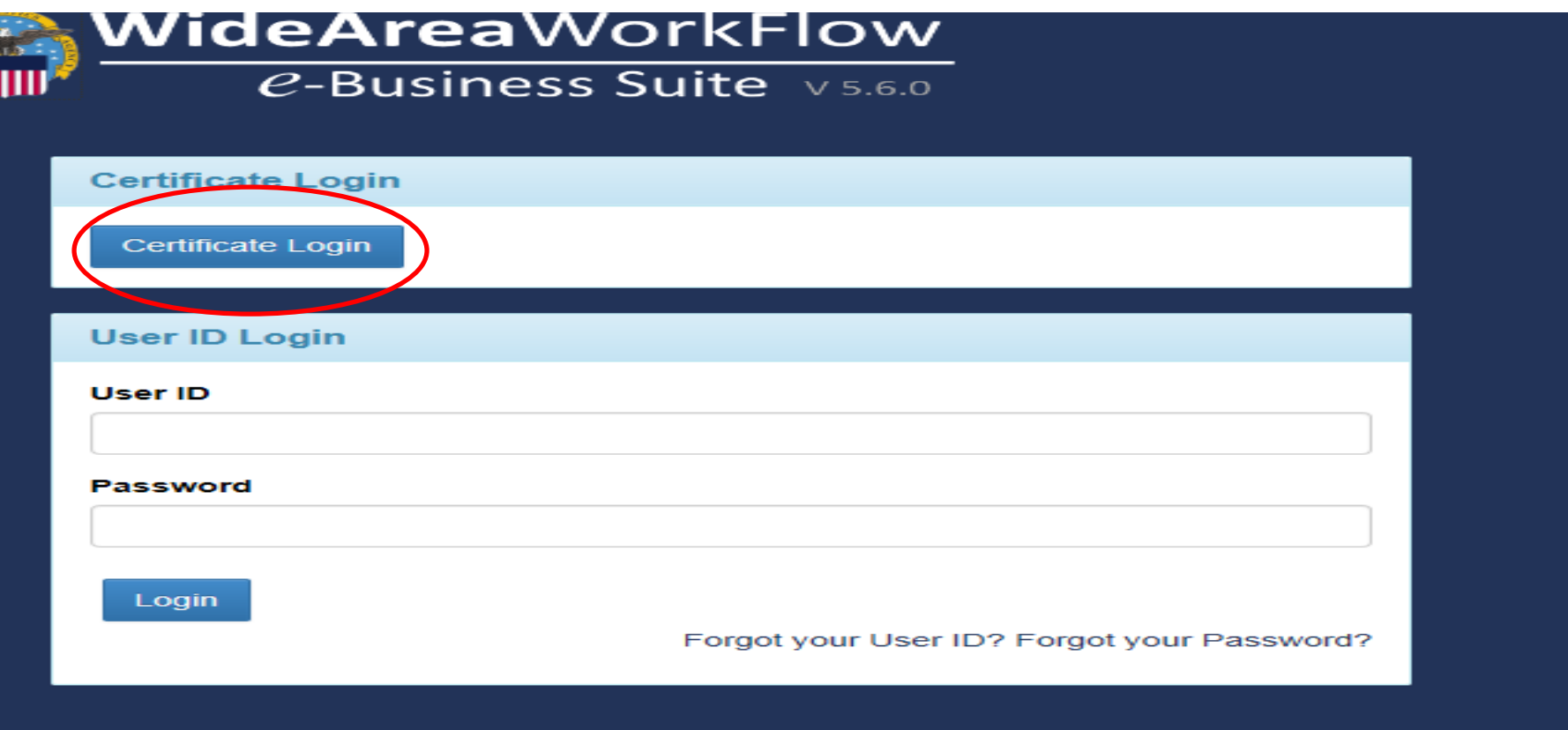

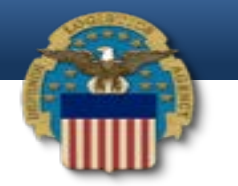

#### CAC Certificate Screen

• Highlight Your Certificate and click OK.

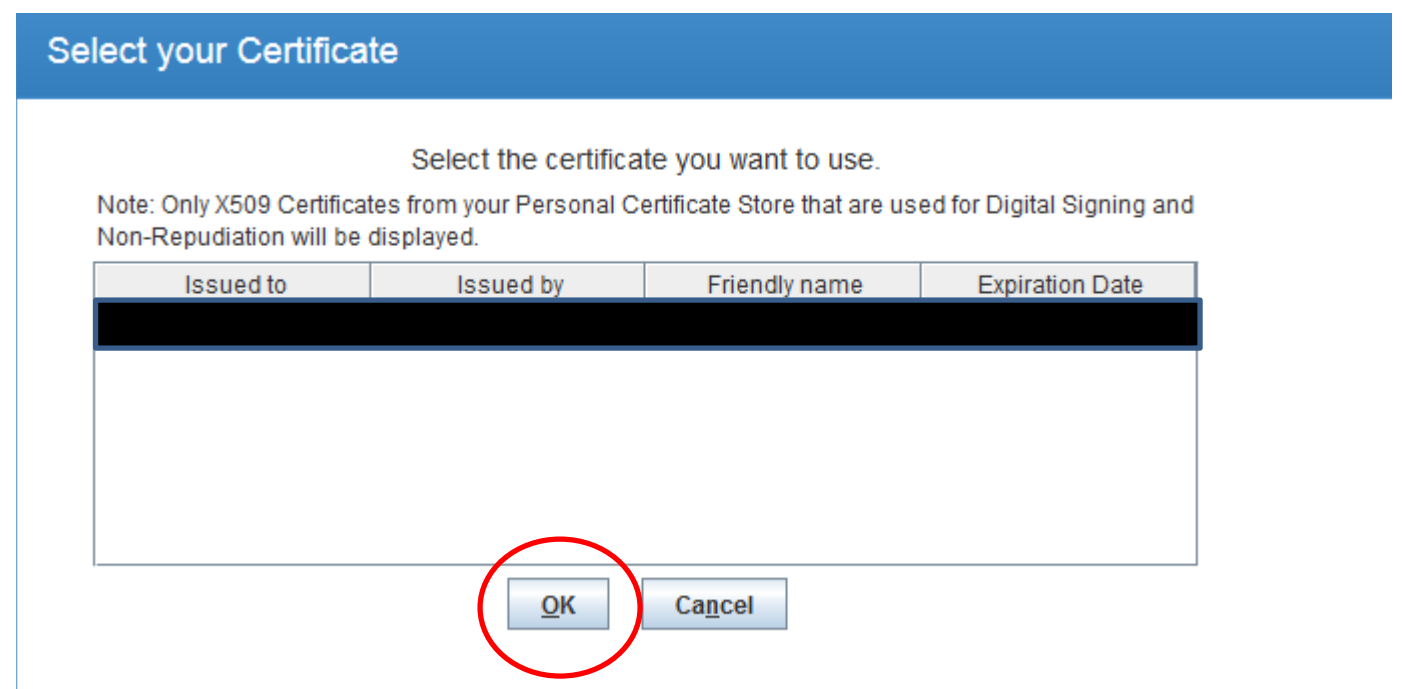

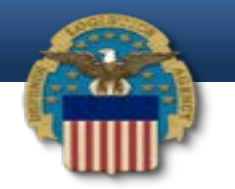

## WAWF login Screen

• Click on iRAPT to pay invoices or to find invoice history.

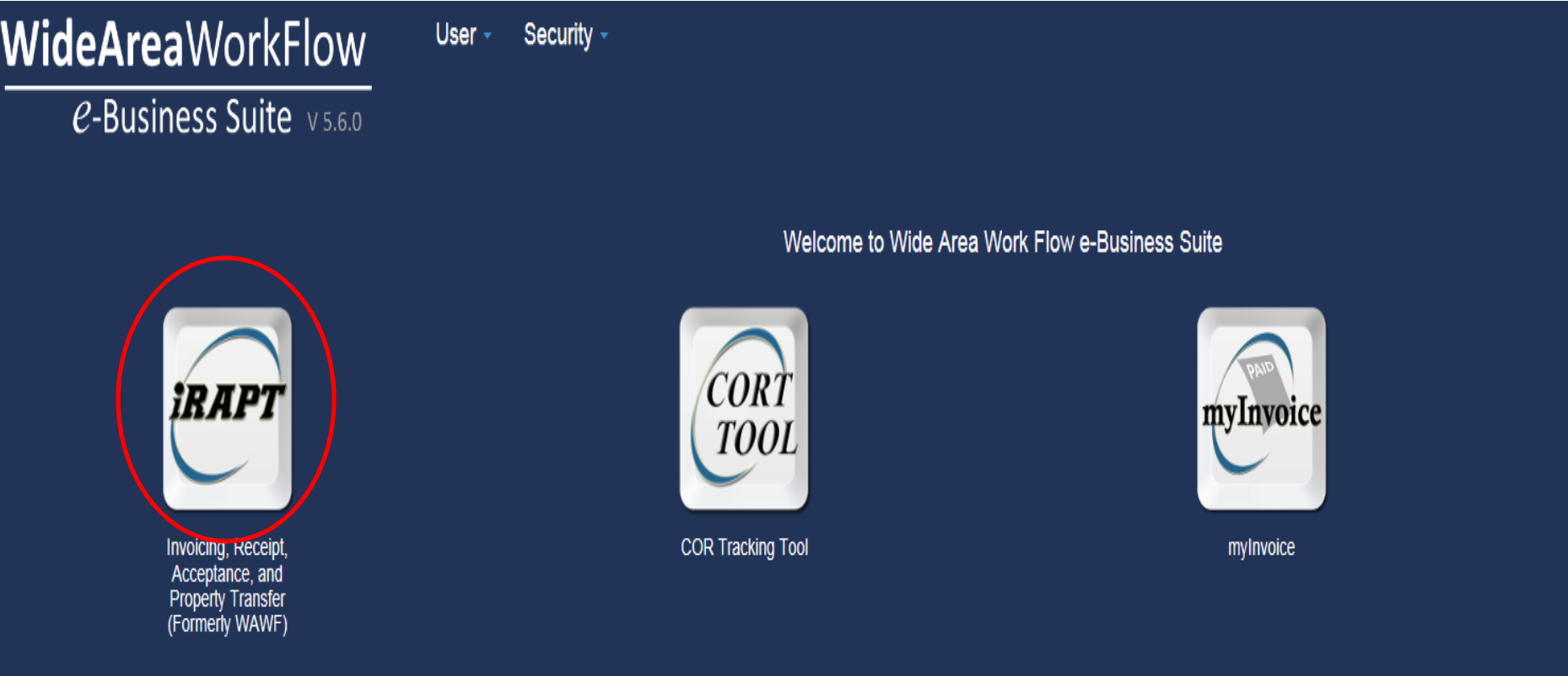

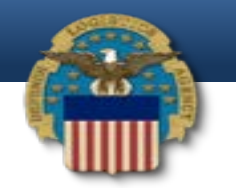

#### iRAPT main Screen

• Click on Government for a dropdown menu.

**IRAPT 5.6.0 (formerly WAWF)** 

Government Documentation Lookup Exit

Welcome to Invoicing, Receipt, Acceptance, and Property Transfer (iRAPT)! This application was formerly known as Wide Area Workflow (WAWF). Please start by selecting one of the links from the menu above.

**Government and Government Support Contractor Messages** 

(2014-AUG-21) System: WAWF Subject: Air Force Helpdesk Message For: All Users

Attention Air Force Users: Email messages processed within WAWF environment (e.g., via helpdesk link or user registration requests) may not reach their intended recipients. This issue seems only to affect users whom address contains "US.AF.MIL". Until this issue can be corrected, please use outlook to contact the Air Force helpdesk directly at: saf.fmpaffso.wawf@us.af.mil. If you are a user registering/requesting a WAWF role and no actions has been taken 48 hours after a successful registration, please contact the Air Force helpdesk directly. We apologize for the inconvenience and appreciate your patience.

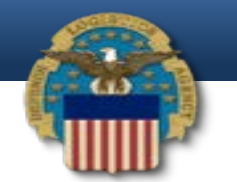

### Search Criteria Acceptance Folder

• Click Acceptor and scroll over to the Acceptance Folder and the below screen

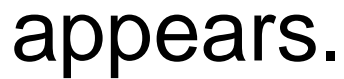

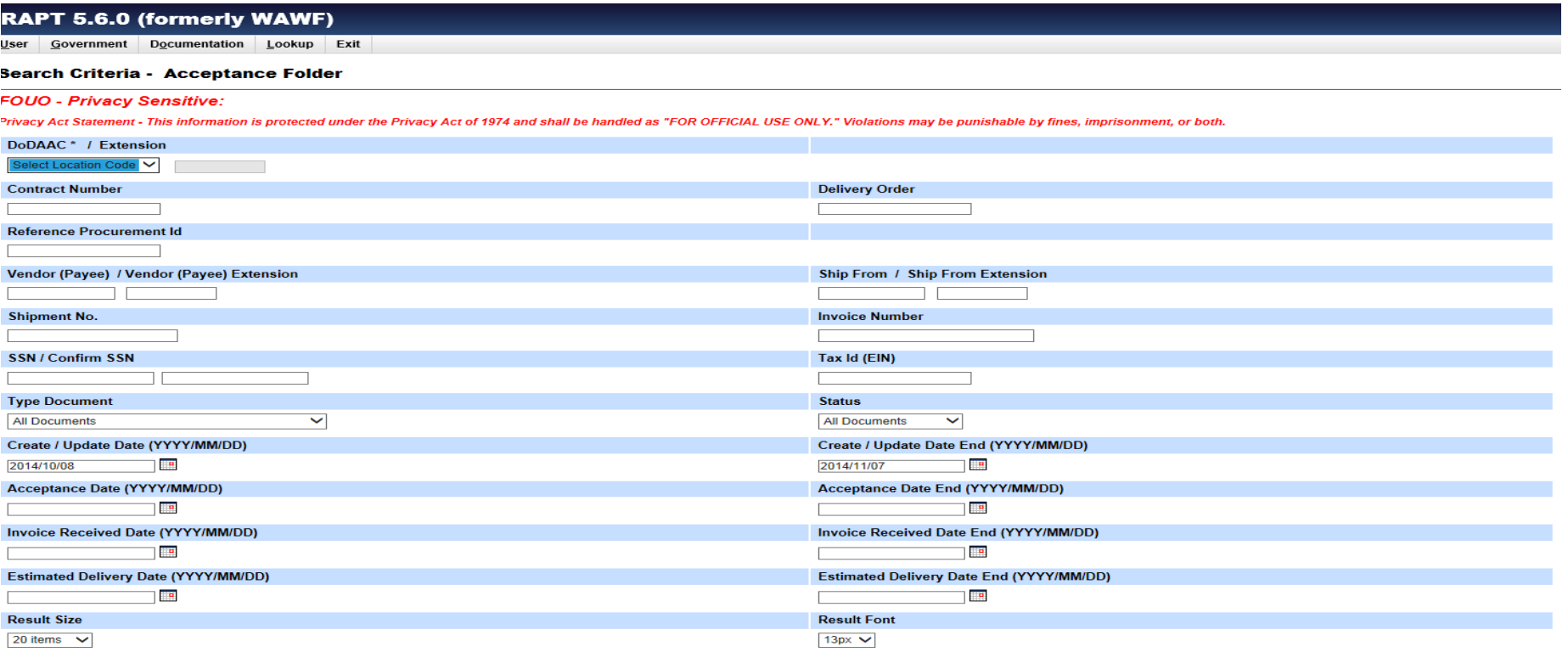

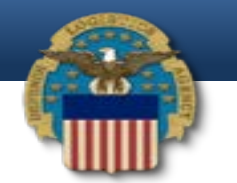

## Acceptance Folder Criteria Screen

• Type in the correct DoDAAC (from the drop down menu) and then the Contract Number.

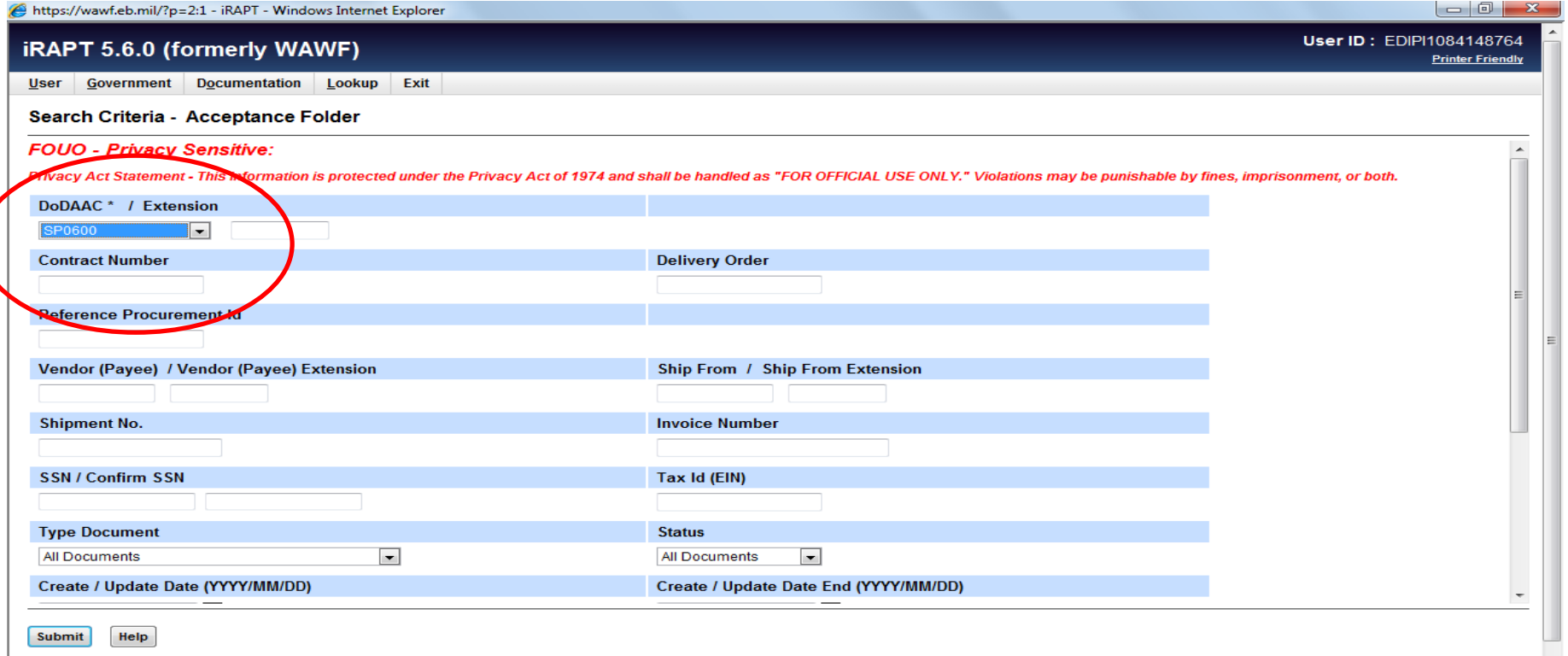

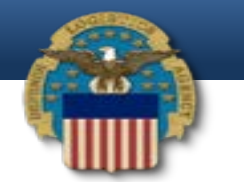

#### Acceptance Folder Criteria Screen

#### • Add the date and click submit.

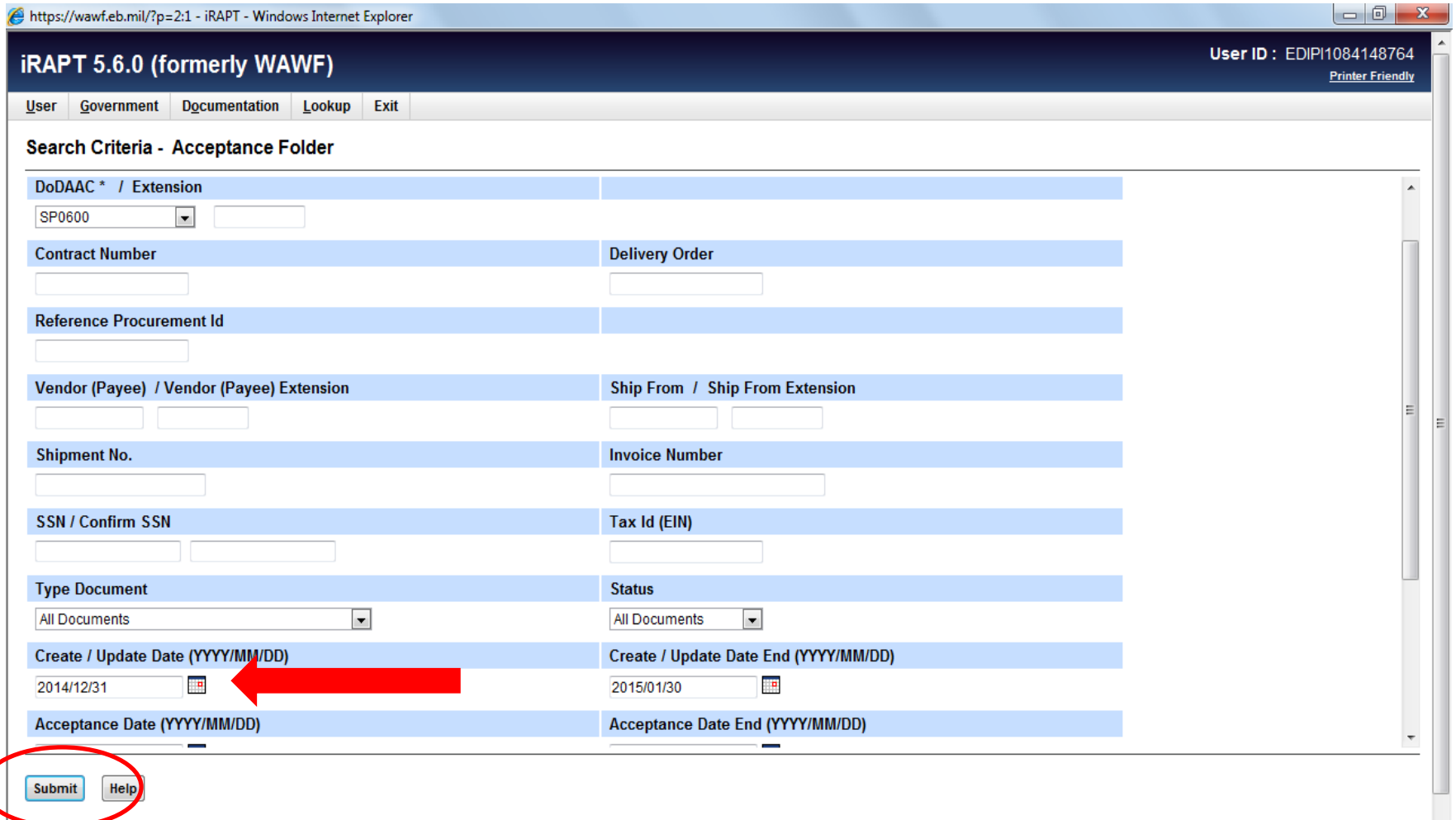

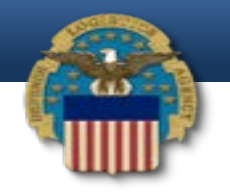

#### Acceptance Folder Line

• Invoice submitted will show. Click on Shipment Number to go to invoice. Click on Contract Number to see all Modification for the Contract.

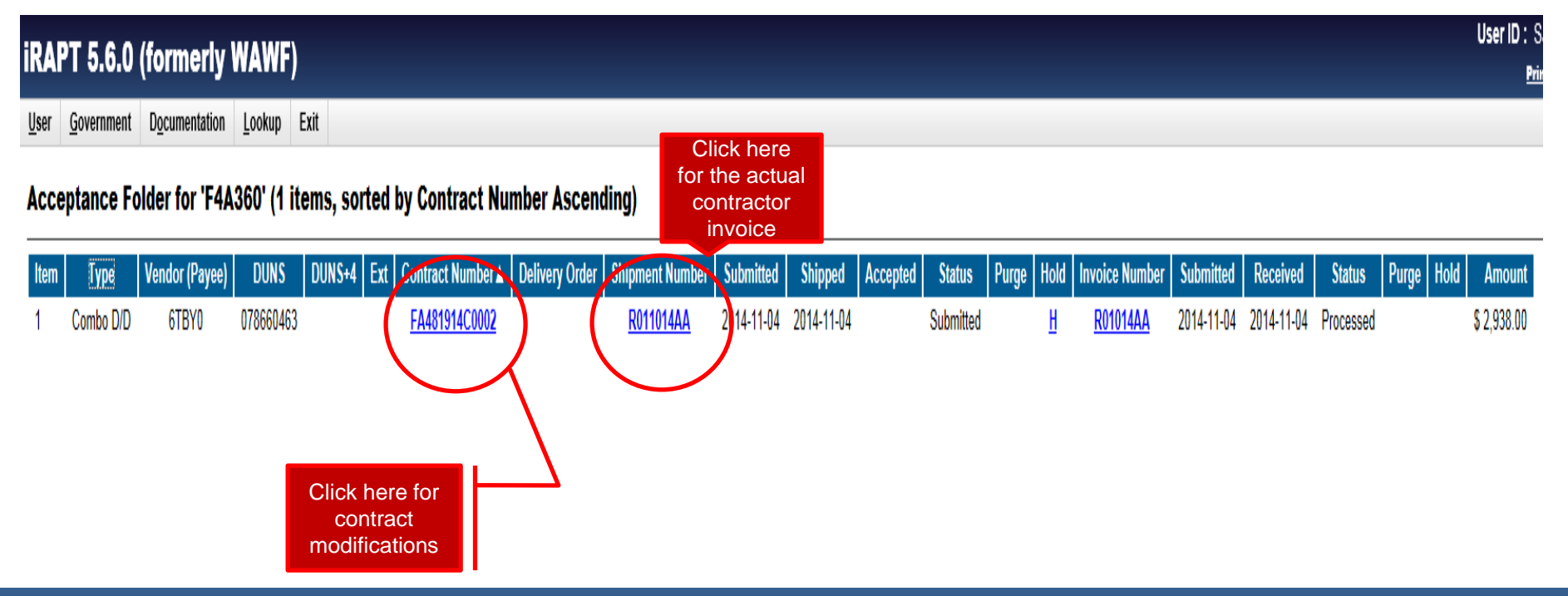

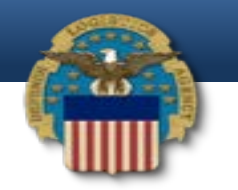

### Invoice Header Screen

• After clicking on the shipment number the invoice will show with all info requiring verification.

**Acceptor - Receiving Report** 

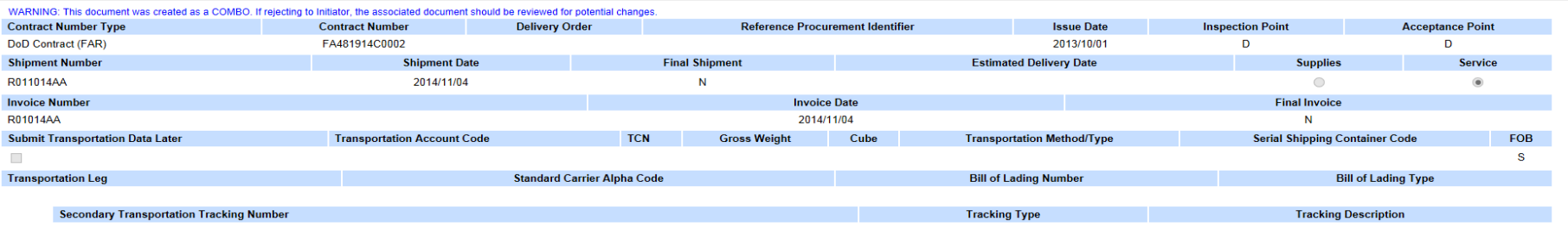

**Special Package Markings / Special Handling Requirements** 

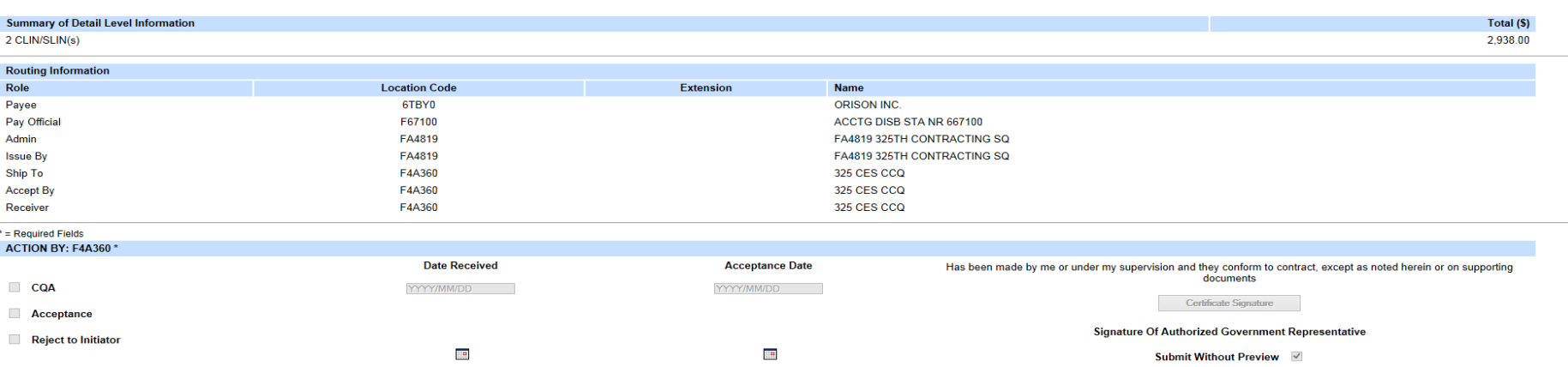

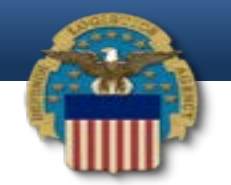

### Review Invoice Line Items

• Click on Line item to view line items for the invoice. Insert Qty (Quantity) Received, Qty Accepted.

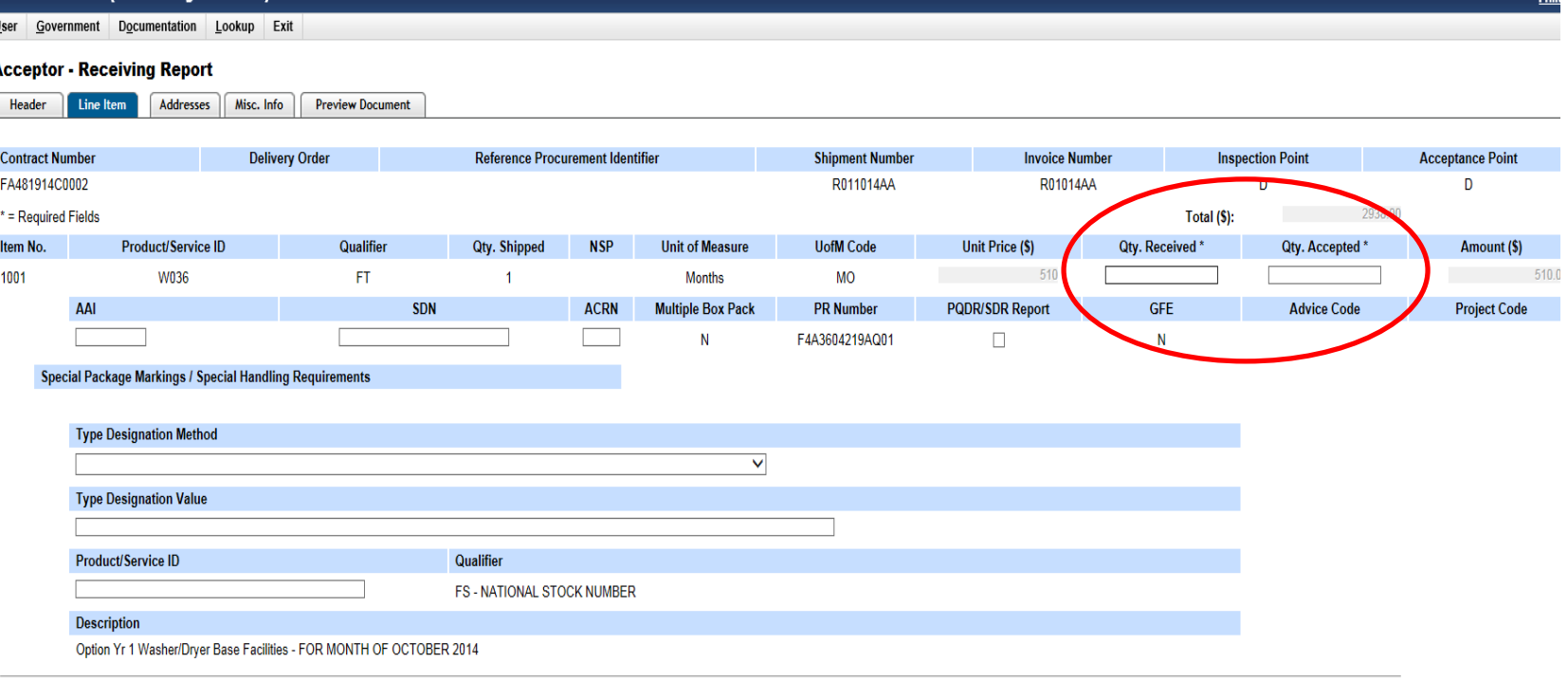

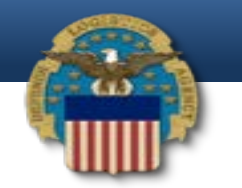

• **Question**: When a COR has to review and approve invoices for contract payments how do they know if what the contractor has submitted is accurate?

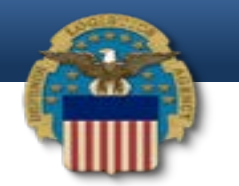

#### • **Answer:**

- The COR needs to review the Contract Modifications to ensure the cost for each CLIN (Under Line Item) matches up-to-date modifications.
- Ensure the quantities, unit price, and amounts are correct. Add quantities received, quantities accepted if blank. Make sure the CLINS are the same (Under Item number) as shown in the Modification.

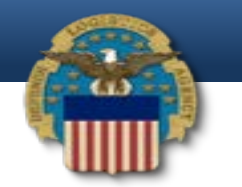

• **Question**: Is there a check and balance for invoices? I know CLIN numbers are specific for different expenses, I.E. travel, overtime, etc... Is there something a COR may need to know to verify that the right charges are on the right CLINS etc...

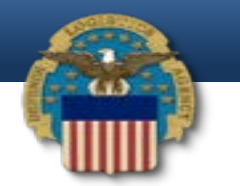

#### **Answer**:

– Verify your contract and also make sure the cost are the same as the most updated modification. Also, check with the KO to ensure there are no contractual issues pending that could change the cost of the contract.

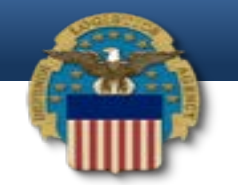

### Before rejecting an Invoice

• Use the Misc Info tab to provide reasoning/documentation for rejecting a invoice.

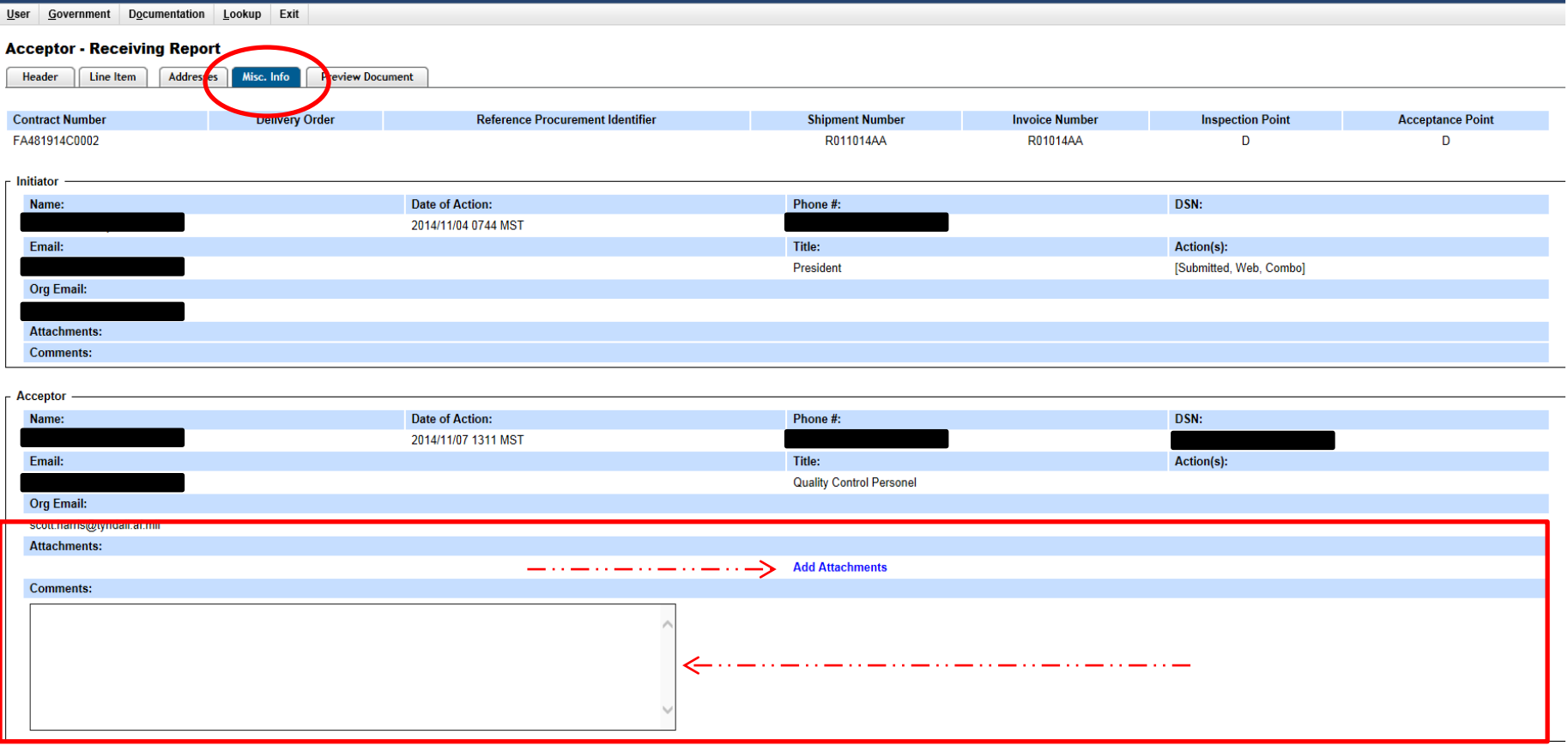

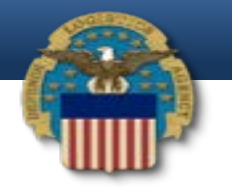

### Certify an Invoice

• Check the Acceptance box, Add Date Received, Acceptance Date, and then click Certification Signature to sign. Note: Save Copy of signed invoice for your COR hard copy records.

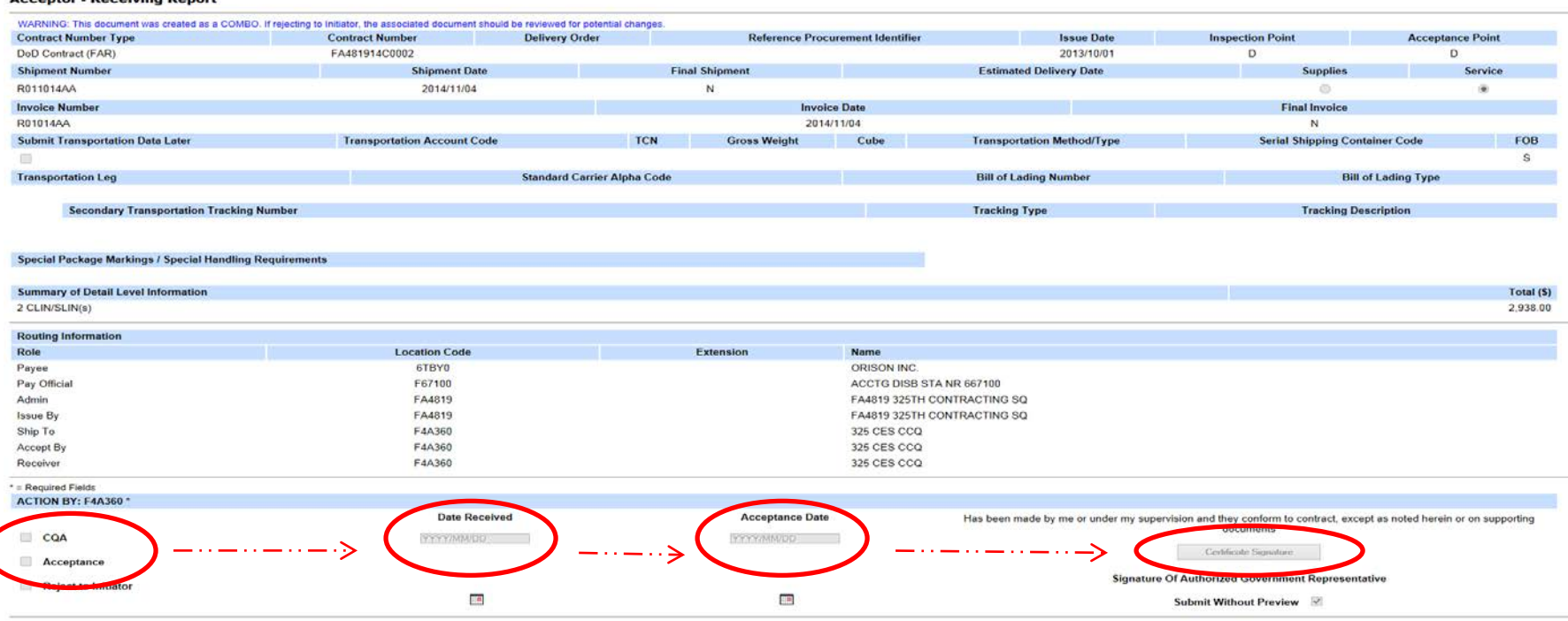

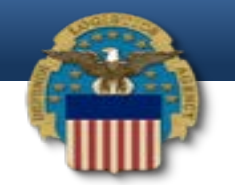

## How to find invoices in history

• Click on Government, select Acceptor, then scroll over to History folder by DoDACC.

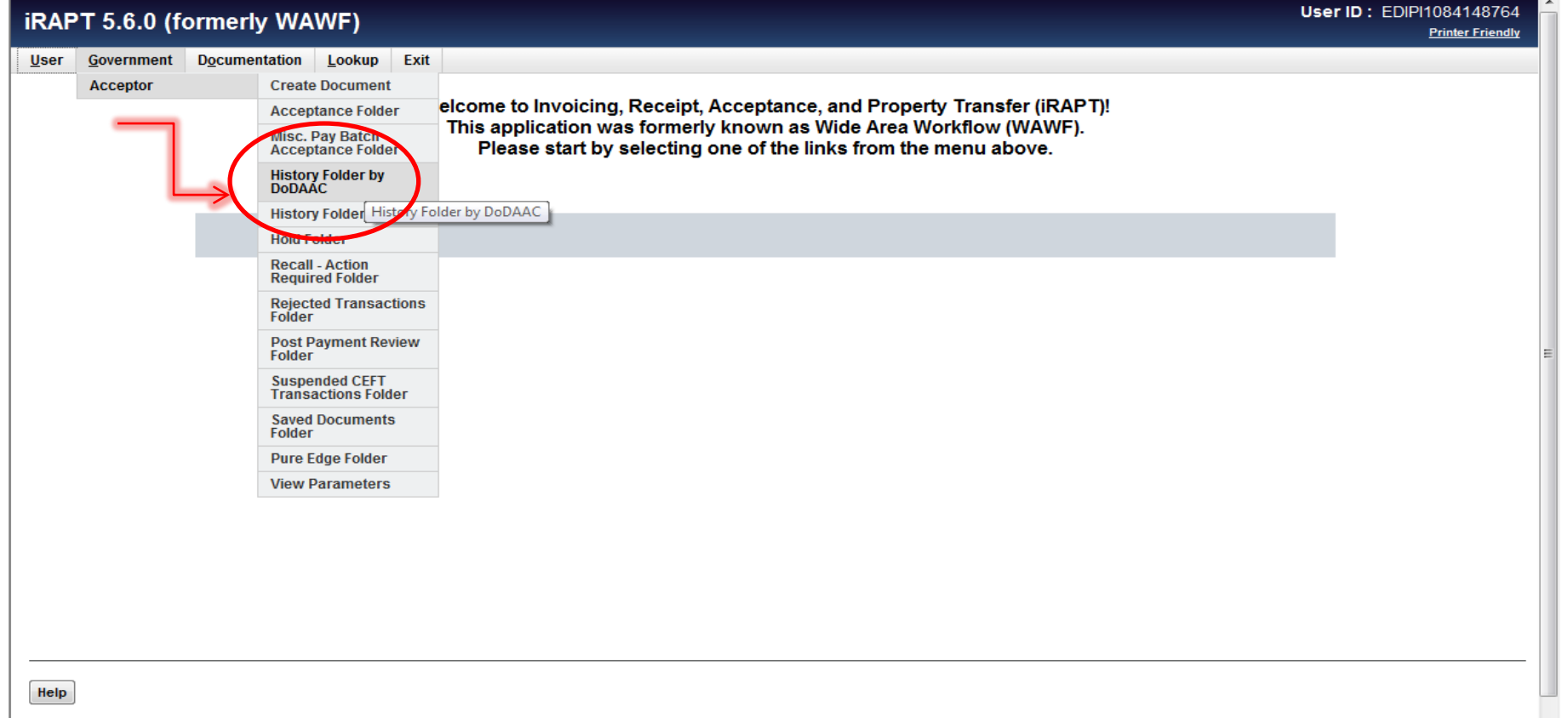

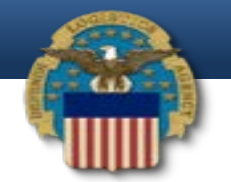

# Find invoices in history (cont'd)

• Add the Contract Number, DoDAAC, then click submit to find all related historic invoices.

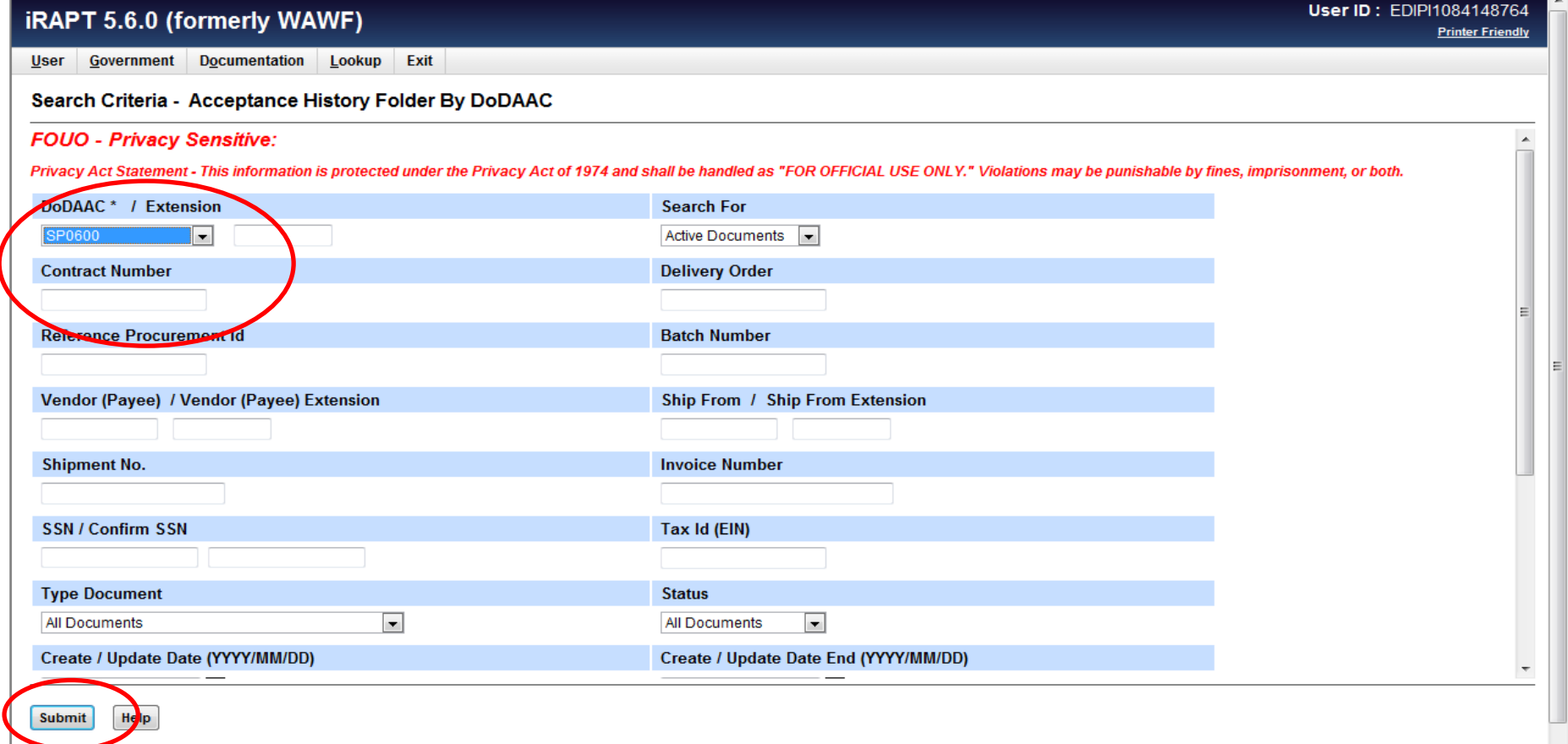